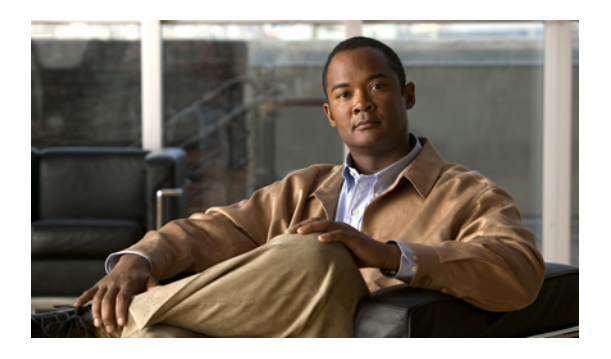

# **Operating Your Phone**

This section describes how to operate your Cisco IP Phone and includes information on soft keys and phone features.

**Note**

In the Cisco Unified Communications Manager Express mode, Cisco IP Phone models 6921, 6941 and 6945 only supports one call per button. It is recommended to configure the dn as dual-line dn and the huntstop channel under the dn. The second channel on the dn can only be used for call transfer or conference.

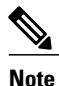

Because there are differences in phone and site configurations, not all features described here might apply to your phone. Consult your system administrator for more information.

- Soft Key [Descriptions,](#page-1-0) page 2
- Access [Services,](#page-3-0) page 4
- Ad-hoc [Conference,](#page-3-1) page 4
- Adjust the Display [Contrast](#page-4-0), page 5
- Adjust the Ring [Volume,](#page-4-1) page 5
- [Answer](#page-5-0) a Call, page 6
- [cBarge,](#page-5-1) page 6
- Call [History,](#page-5-2) page 6
- Call [Forward](#page-8-0) All, page 9
- Call [Park,](#page-9-0) page 10
- Call [Pickup,](#page-11-0) page 12
- End a [Call,](#page-12-0) page 13
- [Extension](#page-12-1) Mobility, page 13
- [Establish/End](#page-13-0) a Conference Call, page 14
- [Forward](#page-13-1) All Calls, page 14
- [Hold/Resume](#page-14-0) a Call, page 15
- [Intercom,](#page-14-1) page 15
- Manage Call [Waiting,](#page-15-0) page 16
- [Mobility,](#page-15-1) page 16
- [Mute](#page-15-2) a Call, page 16
- My [Phone](#page-16-0) Apps, page 17
- Phone [Applications,](#page-16-1) page 17
- Phone [Directory,](#page-16-2) page 17
- [Place](#page-18-0) a Call, page 19
- Place a MeetMe [Conference](#page-18-1) Call, page 19
- [Privacy,](#page-19-0) page 20
- Redial a [Number,](#page-19-1) page 20
- Select the [Ringtone,](#page-19-2) page 20
- [Shared](#page-20-0) Lines, page 21
- Sign In and Out of a Hunt [Group](#page-20-1) , page 21
- [Speed](#page-21-0) Dial, page 22
- [Transfer](#page-22-0) a Call, page 23
- View Phone [Information,](#page-22-1) page 23
- Voice [Messages,](#page-23-0) page 24

## <span id="page-1-0"></span>**Soft Key Descriptions**

Your Cisco IP Phone is equipped with soft keys for call features and options. Soft keys are displayed along the bottom of the LCD screen and activated using the corresponding buttons. Soft keys can change according to the state of the phone.

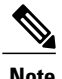

**Note** Soft key availability depends on the system configuration and this is not the complete list of the soft keys.

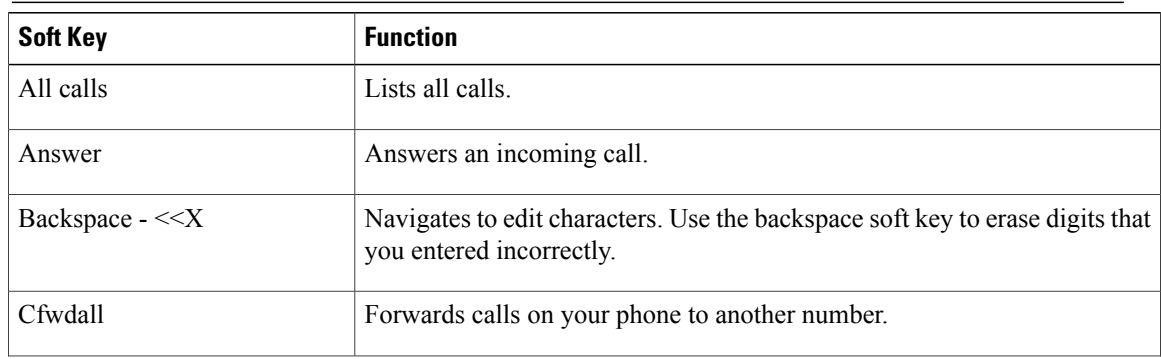

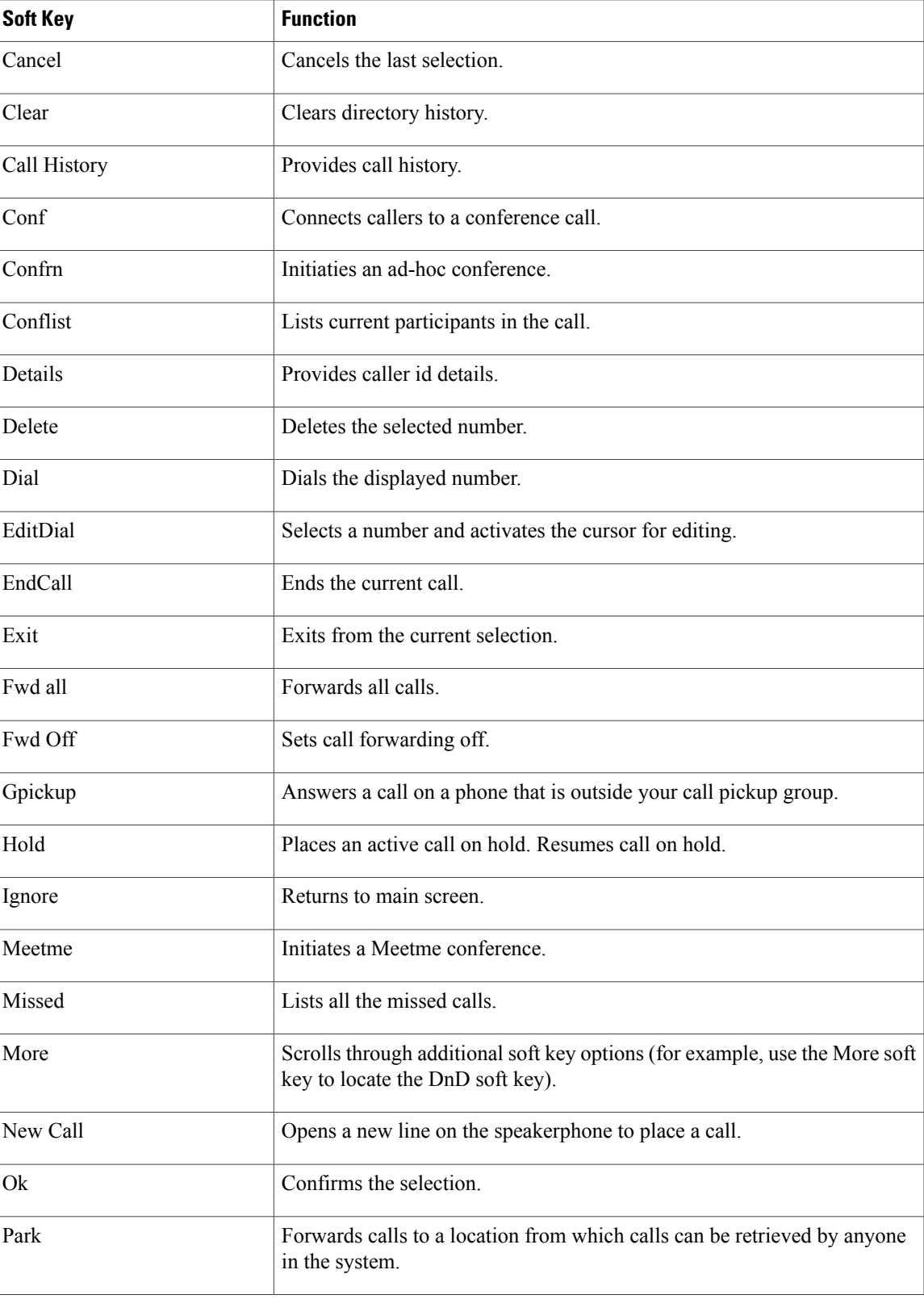

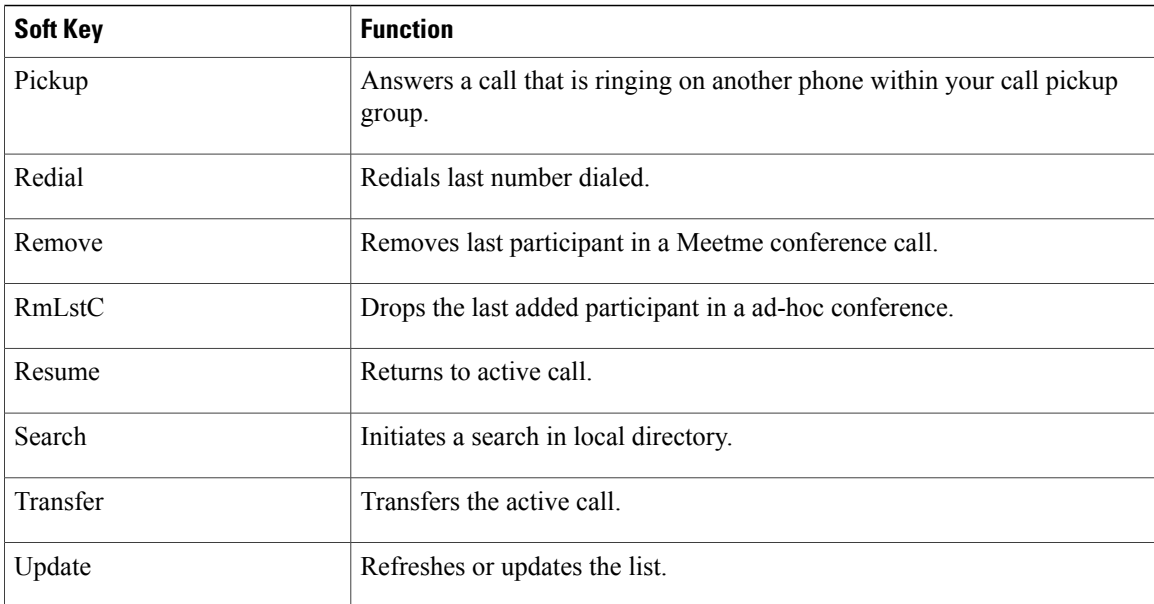

# <span id="page-3-0"></span>**Access Services**

### **Procedure**

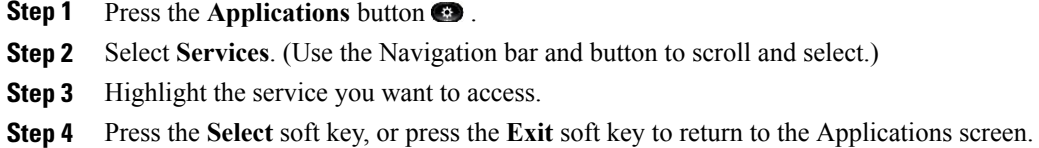

# <span id="page-3-1"></span>**Ad-hoc Conference**

An Ad-hoc conference is unscheduled and it happens when the conference creator adds a third party into the call.

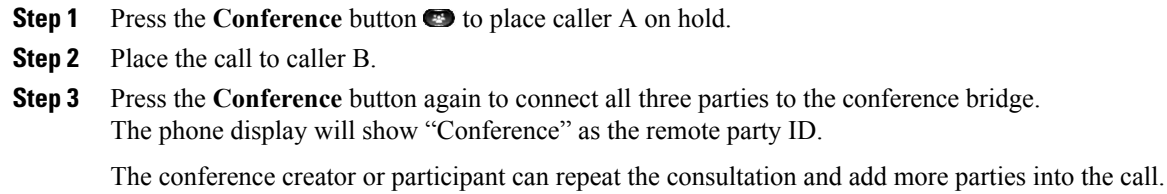

There are three types of Ad-hoc conference:

- **1** Consultative conference—The conference creator commits after consultative party has been connected.
- **2** Early conference—The conference creator commits while consultative party is ringing.
- **3** Connected conference—The conference creator joins two pre-existing active calls.

If there are only two parties remaining in an ad-hoc conference, and if the conference is configured to stay, it will fall back to a point-to-point call and the conference bridge resource will be released.

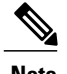

**Note** Consultative conference is the only one supported in this release.

# <span id="page-4-0"></span>**Adjust the Display Contrast**

The default contrast level setting is 50%.

### **Procedure**

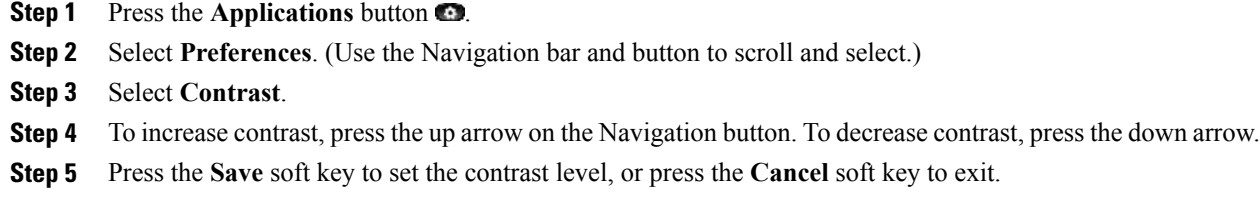

## <span id="page-4-1"></span>**Adjust the Ring Volume**

- During a call, press the **+** or **-** on the **VOLUME** button to respectively increase or decrease the volume.
- Press the **+** or **-** on the **VOLUME** button while the handset is in its cradle and the phone is idle.

## <span id="page-5-0"></span>**Answer a Call**

### **Procedure**

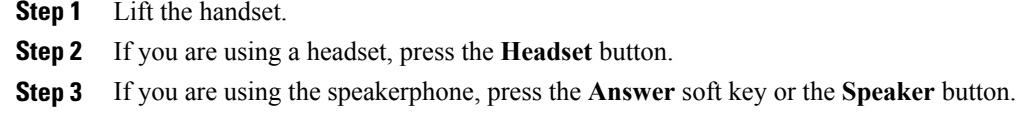

**Step 4** If necessary, press the **line** button to select between incoming calls.

## **Auto Answer**

Auto Answer prompts your phone to automatically answer incoming calls after one ring. Your system administrator sets up Auto Answer to work either with your speakerphone or headset.

### **Procedure**

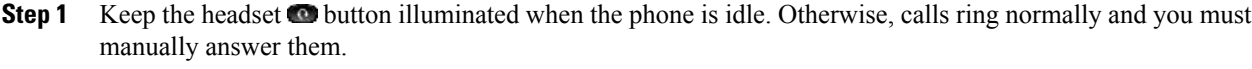

- **Step 2** To keep the headset button illuminated, use a line button or soft keys (instead of the headset button) to go off-hook and on-hook and to place and end calls.
- **Step 3** Keep the handset in the cradle and the headset **button unlit.** Otherwise, calls ring normally and you must manually answer them.

## <span id="page-5-2"></span><span id="page-5-1"></span>**cBarge**

The cBarge feature allows you to create a standard (ad hoc) conference by adding yourself to a call on a shared line.

# **Call History**

This feature allows you to view call history information on your phone.

 **Cisco Unified IP Phone 6921, 6941, 6945, and 6961 User Guide for Cisco Unified Communications Manager Express Version 9.0 (SIP)**

## **Clear Call History**

### **Procedure**

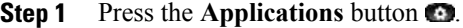

- **Step 2** Select **Call History**. (Use the Navigation bar and button to scroll and select.)
- **Step 3** Select **All Lines** or the line that you want to view.
- **Step 4** Press the **Clear** soft key. (You may need to press the **More** soft key first.)
- **Step 5** Press the **Delete** soft key to delete the Call History screen or press the **Cancel** soft key to go back to the Call History screen.

## **Edit Number From Call History**

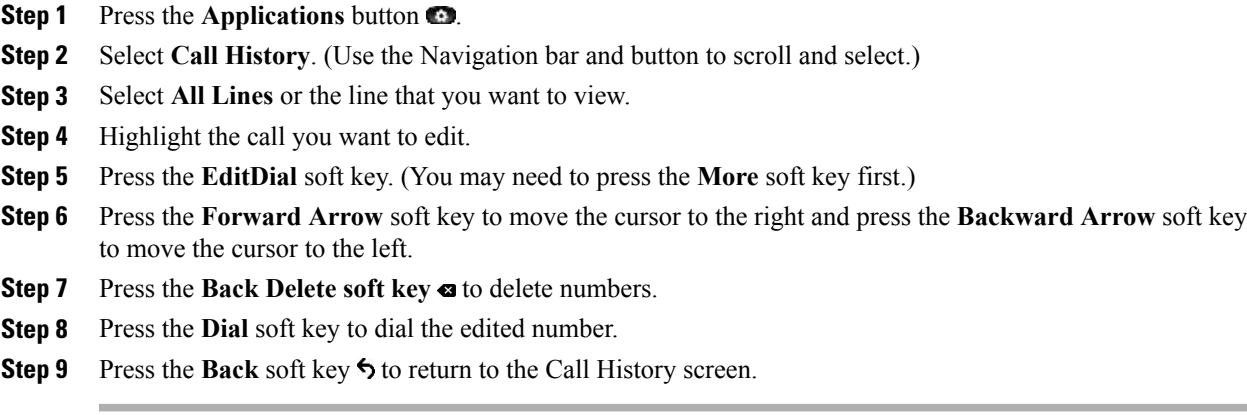

## **Delete a Call Record From Call History**

### **Procedure**

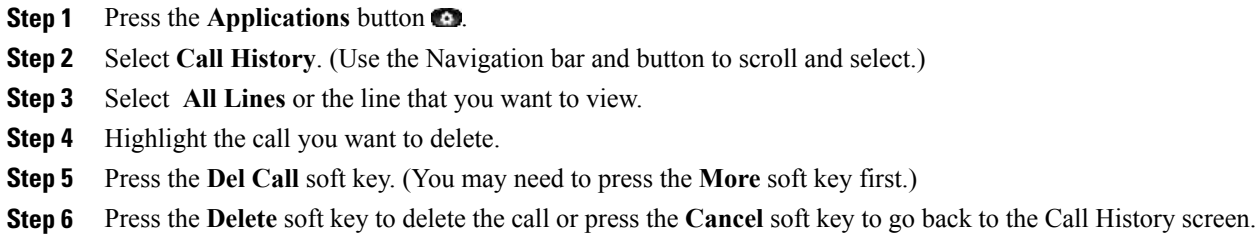

## **Filter Call History**

### **Procedure**

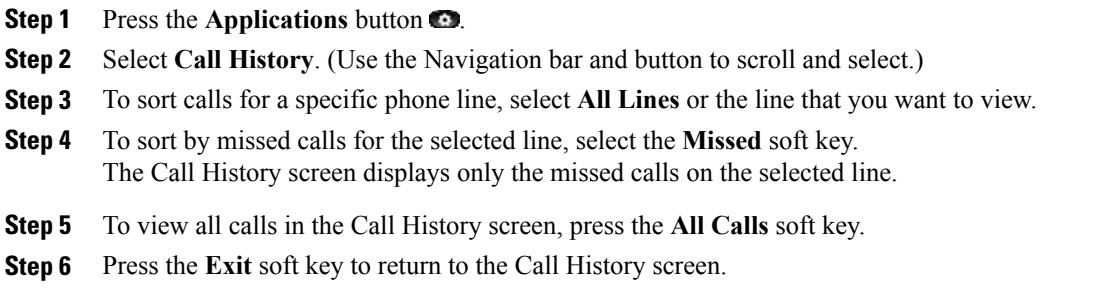

## **Place a Call from Call History**

### **Procedure**

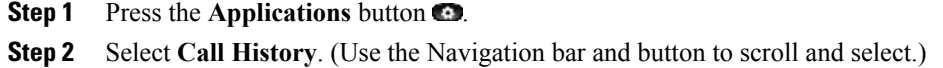

- **Step 3** Select **All Lines** or the line that you want to view.
- **Step 4** From the Call History screen, highlight the call you want to dial and perform one of the following:
	- Press the **New Call** soft key.
	- Press the **line** key.
	- Pick up the handset.

 **Cisco Unified IP Phone 6921, 6941, 6945, and 6961 User Guide for Cisco Unified Communications Manager Express Version 9.0 (SIP)**

• Press the **Speaker** or **Headset** button.

## **View Call History**

### **Procedure**

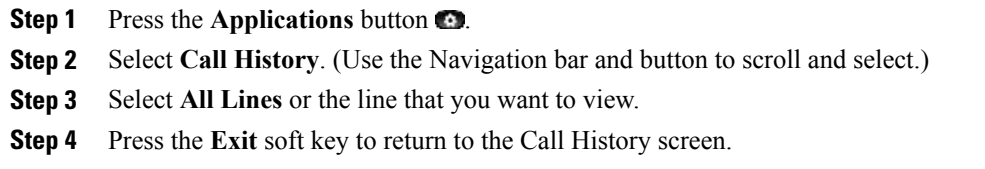

### **View Call Record Details**

### **Procedure**

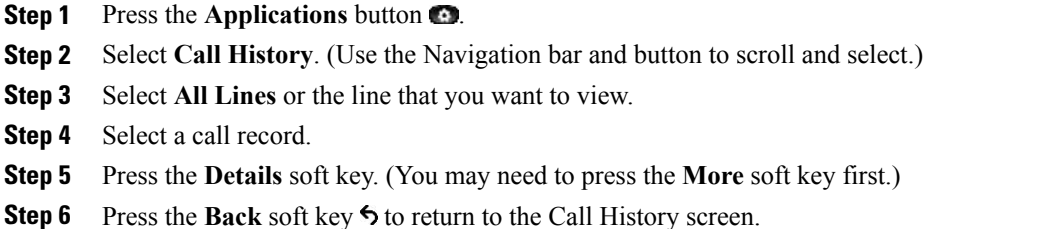

# <span id="page-8-0"></span>**Call Forward All**

Call Forward All allows you to forward calls on your phone to another number.

For your primary line, you can set up Call Forward All directly on your phone. For all other lines—or to access Call Forward All remotely—go to your User Options web pages.

There are two types of call forwarding features that your system administrator might set up on your phone:

- **1** Unconditional call forwarding (Call Forward All)—Applies to all calls that you receive.
- **2** Conditional call forwarding (Call Forward No Answer, Call Forward Busy, Call Forward No Coverage)—Applies to certain calls that you receive, according to conditions, and is accessible only from your User Options web pages.

When forwarding calls from your phone:

- Enter the call forward target number exactly as you would dial it from your phone. For example, enter an access code or the area code, if necessary.
- Call forwarding is phone-line specific. If a call reaches you on a line where call forwarding is not enabled, the call will ring as usual.
- Your system administrator can set up other call forward options that:
	- Allow calls placed from the call forward target number to your phone to ring through, rather than be forwarded.
	- Prevent you from creating a call forward loop or exceeding the maximum number of links in a call forwarding chain.

## <span id="page-9-0"></span>**Call Park**

CallPark allows you to park (temporarily store) a call you receive on your phone, which you can then retrieve from another phone (for example, a phone at a co-worker's desk or in a conference room).

There are two ways you can park a call:

- **1** Park—Allows you to park an active call that you answered on your phone, and retrieve it using another phone in the Cisco Unified Communications Manager Express system.
- **2** Directed Call Park—Allows you to park and retrieve an active call in two different ways:
	- **a** Assisted Directed Call Park—Allows you to park an active call by pressing a line button, which your system administrator sets up as a speed dial line.

With this type of directed call, you can monitor the status of the line (in-use, idle, or in Do Not Disturb state) using Line Status indicators.

**b** Manual Directed Call Park—Allows you to park an active call by transferring it to a Directed Call number, which your system administrator sets up.

You retrieve the call at another phone by dialing a park retrieval prefix number (provided by your system administrator), then dialing the Directed Call number you used to park the call.

Your system administrator sets up either the Directed Call Park or Park feature on your phone, but not both.

### **Park and Retrieve a Call Using Call Park**

Call park allows you to place a call on hold at a designated parking slot from which the call can be retrieved by anyone on the system.

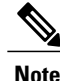

**Note** Contact your system administrator for your call park slot number.

 **Cisco Unified IP Phone 6921, 6941, 6945, and 6961 User Guide for Cisco Unified Communications Manager Express Version 9.0 (SIP)**

### **Procedure**

- **Step 1** During a call, press the **Park** soft key, then hang up. For the duration of the call, your phone displays the call park number where the system stored the call.
- **Step 2** Retrieve the call from any other Cisco Unified IP Phone in your network by entering the call park number. If you do not retrieve the call within a certain amount of time (set by your system administrator), a reminder tone will sound on your phone, at which time you can resume the call by pressing the **Resume** soft key or by retrieving it from another phone.

If you do not retrieve or resume the call within a specified amount of time (set by your system administrator) after the reminder tone, the call will be directed to another destination (set up by your system administrator), such as voicemail.

### **Park and Retrieve a Call using Assisted Direct Call Park**

This feature is supported only in Cisco Unified IP Phone 6941, 6945, and 6961.

#### **Procedure**

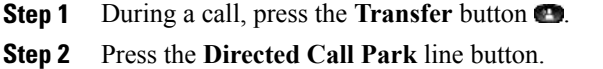

### **Step 3** Press the **Transfer** button  $\blacksquare$ . You have a limited time to retrieve the parked call before it reverts to ringing at the original number.

- **Step 4** Retrieve the call as follows:
	- Dial the retrieval park-slot extension.
	- Dial the Directed Call number.

#### **Example:**

If the park retrieval prefix is "77" and the Directed Call number is "6789", enter 776789.

### **Park and Retrieve a Call Using Manual Directed Call Park**

#### **Procedure**

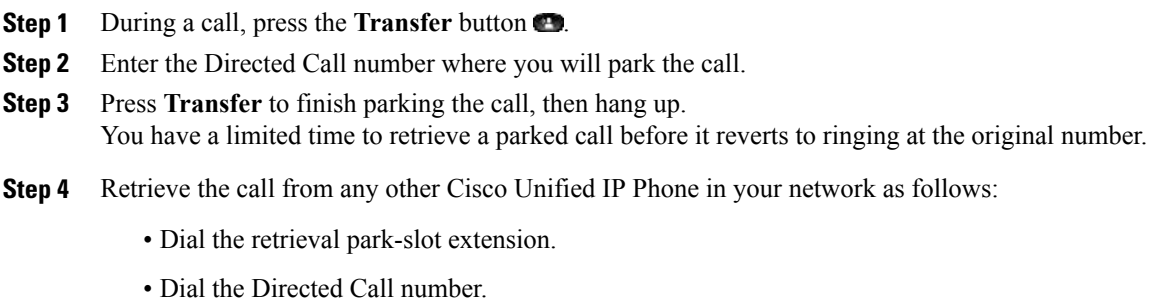

#### **Example:**

If the park retrieval prefix is "77" and the Directed Call number is "6789", enter 776789.

# <span id="page-11-0"></span>**Call Pickup**

Call Pickup allows you to answer a call that is ringing on a co-worker's phone by redirecting the call to your phone.

There are two ways you can pick up a call:

**1** Pickup—Allows you to answer a call that is ringing on another phone within your call pickup group.

If multiple calls are available for pick up, your phone picks up the oldest call first (the call that has been ringing for the longest time).

- **2** Group Pickup—Allows you to answer a call on a phone that is outside your call pickup group by:
	- Using a group pickup number (provided by your system administrator)
	- Dialing the ringing phone's number.
- **3** Other Pickup—Allows you to answer a call that is ringing on another phone within in your call pickup group or in an associated call pickup group.

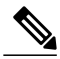

**Note**

Your system administrator sets up the call pickup group you are in and the Pickup soft keys depending on your call-handling needs and work environment.

Your system administrator may also change the function of the Pickup key to operate as Directed Pickup of a specific extension instead of local group pickup. In this configuration, the calls from you local group can be picked up by pressing the **GPickUp** key followed by the **Star** key.

### **Answer a Call Using Pickup**

#### **Procedure**

- **Step 1** Press the **PickUp** soft key to transfer a ringing call within your pickup group to your phone.
- **Step 2** Perform the following steps if you have multiple lines and want to pick up the call on a non-primary line.
	- a) Press the desired line button.
	- b) Press PickUp. If your phone supports auto-pickup, you are connected to the call. If the call rings, press the **Answer** soft key to connect to the call.

## <span id="page-12-0"></span>**End a Call**

- Hang up the handset.
- If you are using a headset, press the **Headset** button or the **EndCall** soft key.
- If you are using a speakerphone, press the **Speaker** button or the **EndCall** soft key.

## <span id="page-12-1"></span>**Extension Mobility**

Cisco Extension Mobility (EM) allows you to temporarily configure a Cisco Unified IP Phone as your own. After you sign in to EM, the phone adopts your user profile, including your phone lines, features, established services, and web-based settings. Your system administrator sets up EM for you.

### **Enable Extension Mobility**

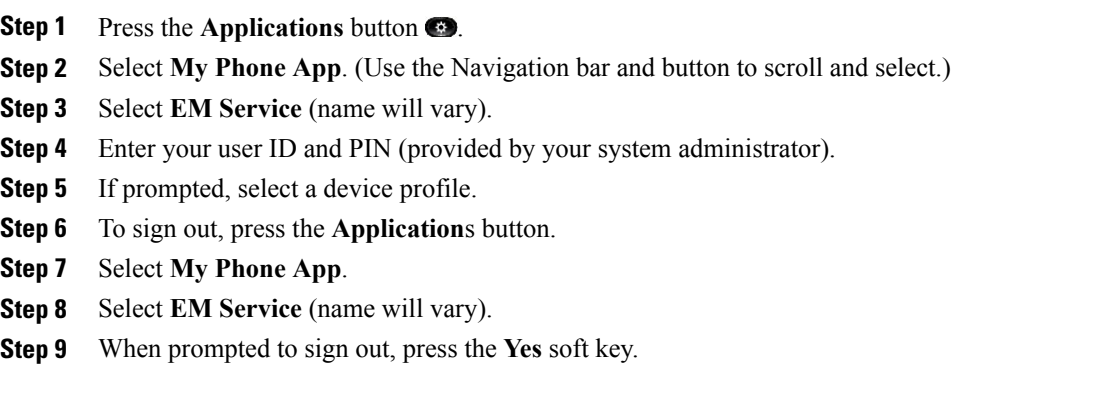

# <span id="page-13-0"></span>**Establish/End a Conference Call**

Your system administrator must configure the system for a three-party or eight-party ad-hoc conference.

### **Procedure**

- **Step 1** During a call, press the **Conference** button to open a new line and put the first party on hold.
- **Step 2** Place a call to another number.
- **Step 3** Press **Conference** button again to add the new party to the call.
- **Step 4** Perform any of the following steps to end a conference call:
	- Hang up the handset, or press the **Cancel** soft key.
	- Depending on the configuration, when the conference call initiator disconnects, the conference call terminates.
	- To end the conference and remain connected to the most recent call, press the **Conf** soft key. The older call is placed on hold.

# <span id="page-13-1"></span>**Forward All Calls**

### **Procedure**

**Step 1** Press the **Fwd All** soft key. You will hear a confirmation beep.

- **Step 2** Dial the number to which you want to forward all your calls. Dial the number exactly as if you were placing a call to that number. Remember to include locally required prefix numbers. The phone display is updated to show that calls will be forwarded.
- **Step 3** To cancel call forwarding, press the **Fwd Off** soft key.

## <span id="page-14-0"></span>**Hold/Resume a Call**

#### **Procedure**

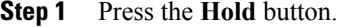

- **Step 2** Press the **Resume** soft key or the flashing green line button to resume the call.
- **Step 3** If your phone supports multiple lines, you can use line buttons to swap between holding and active calls.

#### **Example:**

If you have a holding call on Line 1 and an active call on Line 2, pressing the **Line 1** button makes the Line 1 call active (resumes it from hold) and automatically puts the Line 2 call on hold.

## <span id="page-14-1"></span>**Intercom**

Intercom allows you to place and receive one-way calls using a dedicated intercom line.

When you place an intercom call, the recipient's phone auto-answers with mute activated (whisper) and broadcasts your message through the recipient's speakerphone—or through the headset or handset, if one of these devices is active.

After receiving the intercom call, the recipient can initiate two-way audio (connected) to continue the call.

### **Place an Intercom Call**

### **Procedure**

- **Step 1** Press the **Intercom** button. If your phone auto-dials the intercom code, begin speaking after the alert tone. Otherwise, go to Step 2.
- **Step 2** Enter the intercom code and begin speaking after the alert tone.

## **Receive an Intercom Call**

When you receive an intercom call, you hear an intercom-alert tone and your phone auto-answers the call. Any current call activity that you are engaged in continues simultaneously, but the intercom caller cannot hear you.

To speak to the intercom caller, press the active **Intercom** button.

## <span id="page-15-0"></span>**Manage Call Waiting**

If you are on a call when a second call comes in, you hear a call-waiting tone or see a flashing indicator light on the handset rest, depending on the configuration of your phone.

To answer the new call on the same line:

- **1** Press the **line** button to go to the other call.
- **2** Press the **Answer** soft key to answer the call. The call on the other line is automatically put on hold.

To return to the original call:

- **1** Press the **line** button to go to the other call.
- **2** Press the **Resume** soft key to reconnect to the call.

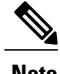

**Note** Unanswered calls are routed to your voicemail system (if available).

# <span id="page-15-1"></span>**Mobility**

Mobility allows you to transfer a call from an IP Phone to your mobile phone.

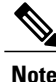

**Note** Contact your system administrator to enable/disable the mobility feature on your IP Phone.

### **Procedure**

**Step 1** Select **Mobility** soft key while on an active call.

### **Step 2** Select **Send call to mobile**.

The call will be transferred to your mobile phone.

## <span id="page-15-2"></span>**Mute a Call**

To mute a call:

• While on a call, press the **Mute** button **...** The Mute button lights, indicating that the other party cannot hear you.

To deactivate the mute function, do one of the following:

**1** Press the **Mute** button again.

**2** Lift the handset if you are using mute with your speaker phone.

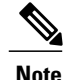

**Note** The Mute feature does not generate music or a tone.

## <span id="page-16-0"></span>**My Phone Apps**

My Phone Apps provides an interface for users to do the following tasks right on the phone:

- Add, Delete, and Modify speed dials
- Add, Delete, and Modify fast dials
- Add, Delete, and Modify BLF speed dials
- Set SNR number

### **Procedure**

- **Step 1** Access Phone Services.
- **Step 2** Select **My Phone Apps**.
- **Step 3** Select a service from the My Phone Apps submenu and follow the instructions.

# <span id="page-16-1"></span>**Phone Applications**

Phone applications allow you to access the following:

- **1** Administrator Settings (for system administrators only)
- **2** Call History
- **3** Phone Information
- **4** Preferences
- **5** Services

# <span id="page-16-2"></span>**Phone Directory**

The Cisco Unified IP Phone 6900 series provide you with access to corporate and personal contacts.

### **Search for and Dial a Contact**

#### **Procedure**

- **Step 1** Press the **Contacts** button  $\blacksquare$ .
- **Step 2** Press **1** to highlight **Personal Directory** or Press **2** to highlight **Corporate Directory**.
- **Step 3** Press the **Select** button.
- **Step 4** For Personal Directory, enter the User ID and PIN.
- **Step 5** Press the **Submit** soft key or press **Cancel** to exit.
- **Step 6** For Corporate Directory, use the **Navigation** bar to select any of the following criteria to search for a co-worker:
	- First name
	- Last name
	- Number
- **Step 7** Enter the required information.
- **Step 8** Press the **Search** soft key.
- **Step 9** Perform any of the following tasks:
	- Press the **New Call** soft key.
	- Press the **Select** button on the **Navigation** bar.
	- Press a line button.
	- Press the **Speaker** button .
	- Press the **Headset** button .
	- Pick up the handset.

### **Search for and Dial a Contact while on a Call**

#### **Procedure**

- **Step 1** Press the **Contacts** button **.**
- **Step 2** Press the **Personal Directory** or **Corporate Directory** soft key.
- **Step 3** Press the **Select** button.
- **Step 4** For Personal Directory, enter the User ID and PIN.
- **Step 5** Press the **Submit** soft key or press **Cancel** to exit.
- **Step 6** For Corporate Directory, select any of the following criteria to search for a co-worker:

#### **Cisco Unified Communications Manager Express Version 9.0 (SIP)**

- First name
- Last name
- Number
- **Step 7** Enter the required information.
- **Step 8** Select **Search** > **Dial**.

## <span id="page-18-0"></span>**Place a Call**

Use one of the following methods to place a call:

- Lift the handset and dial the number.
- Dial the number, and then lift the handset.
- Dial the number, and then press the **Dial** soft key.
- Dial the number, and then press the **Speaker** button.
- Press the **line** button for your extension, and then dial the number.
- Press the **Speaker** button , and then dial the number.
- Press the **New Call** soft key, and then dial the number.
- If you are using a headset, press the **Headset** button  $\bullet$ , and then dial the number.
- Dial the number, and then press the **Headset** button  $\blacksquare$ .
- If you have established speed-dial numbers, press a **Speed-dial** button.
- If you have selected a number from a directory, press the **New Call** soft key.
- If you have selected a number from a directory, press the **Line / Headset / Speaker** button.

## <span id="page-18-1"></span>**Place a MeetMe Conference Call**

- **Step 1** Obtain a MeetMe conference number from your system administrator
- **Step 2** Distribute the MeetMe conference number to all the participants.
- **Step 3** Go off-hook.
- **Step 4** Press the **MeetMe** soft key.
- **Step 5** Dial the MeetMe conference number. All other participants can join the meeting by dialing into the MeetMe conference number.
- **Step 6** To end the MeetMe conference call, all participants must hang up the handset or press the **Cancel** soft key.

# <span id="page-19-0"></span>**Privacy**

Privacy allows you to prevent others who share your line from seeing information about your calls.

Privacy applies to all shared lines on your phone. If you have multiple shared lines and Privacy is enabled, others cannot view any of your shared lines.

## <span id="page-19-1"></span>**Redial a Number**

To redial the most recently dialed number:

- Lift the handset and press the **Redial**soft key.
- Press the **Redial** soft key to make a call using a speakerphone or headset.
- To place the call on a particular phone line, get a dial tone on that line, then press the **Redial** softkey.

## <span id="page-19-2"></span>**Select the Ringtone**

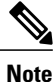

You can set separate ringtone for multiple lines by pressing the **Line** button. Also, you can set separate a ringtone for each number when there are multiple phone numbers on the phone.

- **Step 1** Press the **Applications** button  $\bullet$ .
- **Step 2** Select **Preferences**. (Use the Navigation bar and button to scroll and select.)
- **Step 3** Select **Ringtone**.
- **Step 4** If multiline is configured, select a line that you want to change the ringtone.
- **Step 5** Highlight a ringtone.
- **Step 6** Press the **Play** soft key to play a sample.
- **Step 7** Press the **Set** soft key to select the ringtone.
- **Step 8** Press the **Apply** soft key to confirm your selection, or press the **Cancel** soft key to go back to the Ringtone screen.
- **Step 9** Press the **Back** soft key to return to the Preferences screen.

## <span id="page-20-0"></span>**Shared Lines**

Shared lines allow you to use one phone number for multiple phones.

You might have a shared line if you have multiple phones and want one phone number, share call-handling tasks with co-workers, or handle calls on behalf of a manager.

You or your co-worker can join a call on the shared line using the Barge feature. Barge converts the call into a conference. To barge, press the **red session** button for the remote in-use call on the shared line.

For example, if you share a line with a co-worker,

- When a call comes in on the shared line:
	- Your phone rings and the line button flashes amber.
	- Your co-worker's phone rings and the line button flashes amber and either you or your coworker can answer the call.
- When your co-worker has a call on the shared line:
	- TheShared Line button on your phone appears solid red to indicate that the line is in-use remotely.
	- Your co-worker's call displays on your screen (unless your co-worker has Privacy enabled).
- If you answer the call:
	- Your line button turns green.
	- Your co-worker's line button turns red. When button is red, that line cannot be used to barge in on the call or used to make another call.
- If you put the call on hold:
	- Your line button flashes green
	- Your co-worker's line button flashes red.
- When the line flashes red, your co-worker can pick up the call.

# <span id="page-20-1"></span>**Sign In and Out of a Hunt Group**

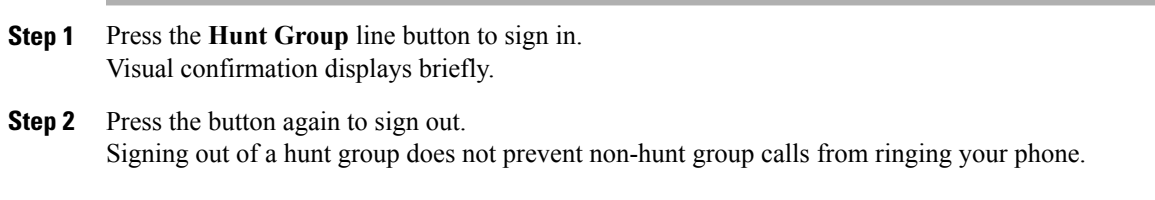

# <span id="page-21-0"></span>**Speed Dial**

Speed dialing allows you to enter an index number, press a button, or select a phone screen item to place a call. Depending on your setup, your phone can support the following speed-dial features:

- Speed-Dial Buttons—Allows you to quickly dial a phone number from one or more line buttons set up for speed dialing.
- Speed-Dial Codes—Allows you to dial a phone number from a code (sometimes referred to as abbreviated dialing).
- Fast Dials—Allows you to enter a Fast Dial code to place a call. Fast Dial codes can be assigned to phone numbers or Personal Address Book entries.

### **Set up Speed-Dial Buttons**

Speed dial allows you to place a call by pressing a line button or selecting a phone display item.

### **Procedure**

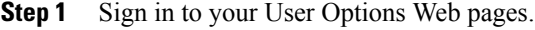

- **Step 2** Select **User Options > Device**.
- **Step 3** Select a phone from the Name drop-down menu.
- **Step 4** Click **Speed Dials**.
- **Step 5** In the Speed Dial Settings area, enter a number and label for a speed-dial button (programmable button) on your phone.
- **Step 6** Click **Save**.

### **Speed-Dial Button**

To place a call when your phone is on-hook:

• Enter the pre-configured speed-dial code and press the **SpeedDial** soft key.

To place a call when your phone is off-hook:

- **Step 1** Press the **SpeedDial** soft key.
- **Step 2** Enter the pre-configured speed-dial code.
- **Step 3** Press the **SpeedDial** soft key.

# <span id="page-22-0"></span>**Transfer a Call**

You can use consultative transfer to transfer a selected call to another number.

## **Consultative Transfer**

Redirects the call after first allowing you to speak to the transfer recipient.

### **Procedure**

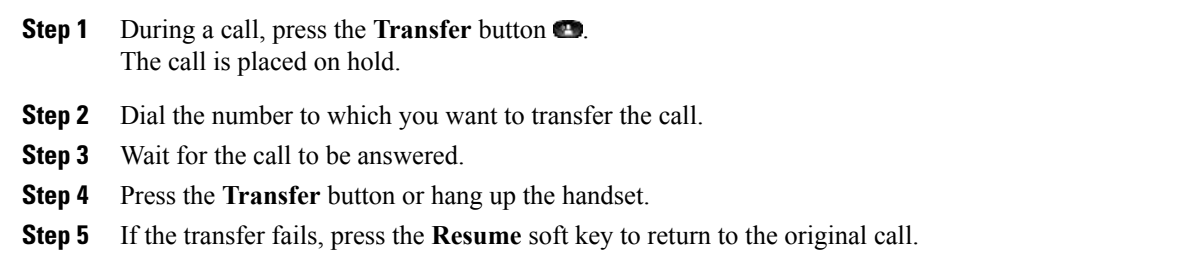

### **Cancel Transfer**

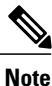

In the Cisco Unified Communications Manager Express mode, Cisco IP Phone models 6921, 6941, 6945, and 6961 only supports one call per button. It is recommended to configure the dn as dual-line dn and the huntstop channel under the dn. The second channel on the dn can only be used for call transfer or conference.

### **Procedure**

Press the **Cancel** soft key.

# <span id="page-22-1"></span>**View Phone Information**

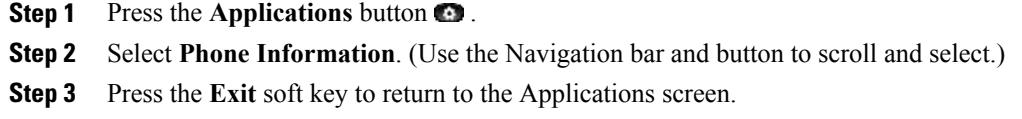

## <span id="page-23-0"></span>**Voice Messages**

Voice messages are stored on your voicemail system. Your company determines the voicemail system your phone uses.

### **Check for Voice Messages**

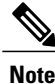

You can configure the visual message indicator lamp and audible message indicator using your User Options Web pages.

### **Procedure**

- **Step 1** Look at the visual message indicator lamp on your handset.
- **Step 2** Look for the following:
	- (For Cisco Unified IP Phone 6941 only.) A message waiting icon.
	- (For Cisco Unified IP Phone 6921 and 6941 only.) A text message.
- **Step 3** Listen for a stutter tone from your handset, headset, or speakerphone when you place a call. The stutter tone is line-specific. You hear it only when using the line that has a waiting message.

### **Listen to Voice Messages**

- Press the **Messages** button  $\Box$  to listen to voice messages left on any line.
- Press a **line** button, then press **Messages** to hear only the voice messages for that line.

### **Personalize Your Voicemail**

- **Step 1** Press the **Messages** button  $\blacksquare$ .
- **Step 2** Follow the voice prompts.